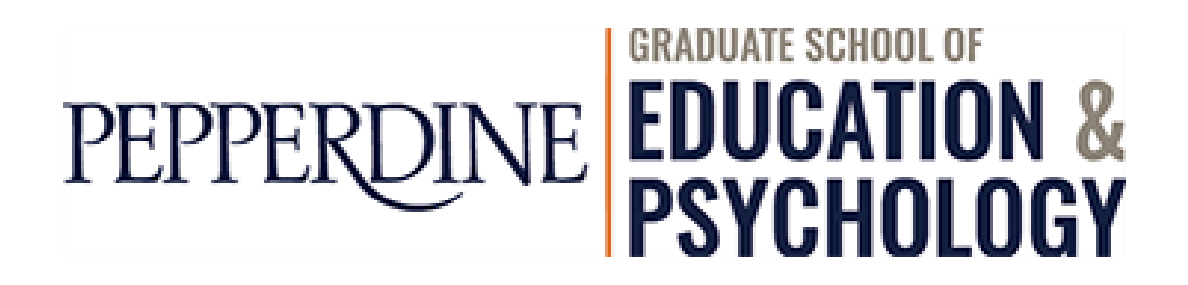

# **WaveNet Guide for Students**

You've applied for the Free Application for Federal Student Aid (FAFSA) and have received an e-mail notification from our office regarding your to access financial aid award package via Pepperdine's Student Center. What are your next steps?

To begin, log in to WaveNet [\(https://wavenet.pepperdine.edu](https://wavenet.pepperdine.edu/)) and click the "Student Center" link below the Student Services tab. (If you forgot your login information, please contact the Information Technology Help Desk at 310-506-HELP.)

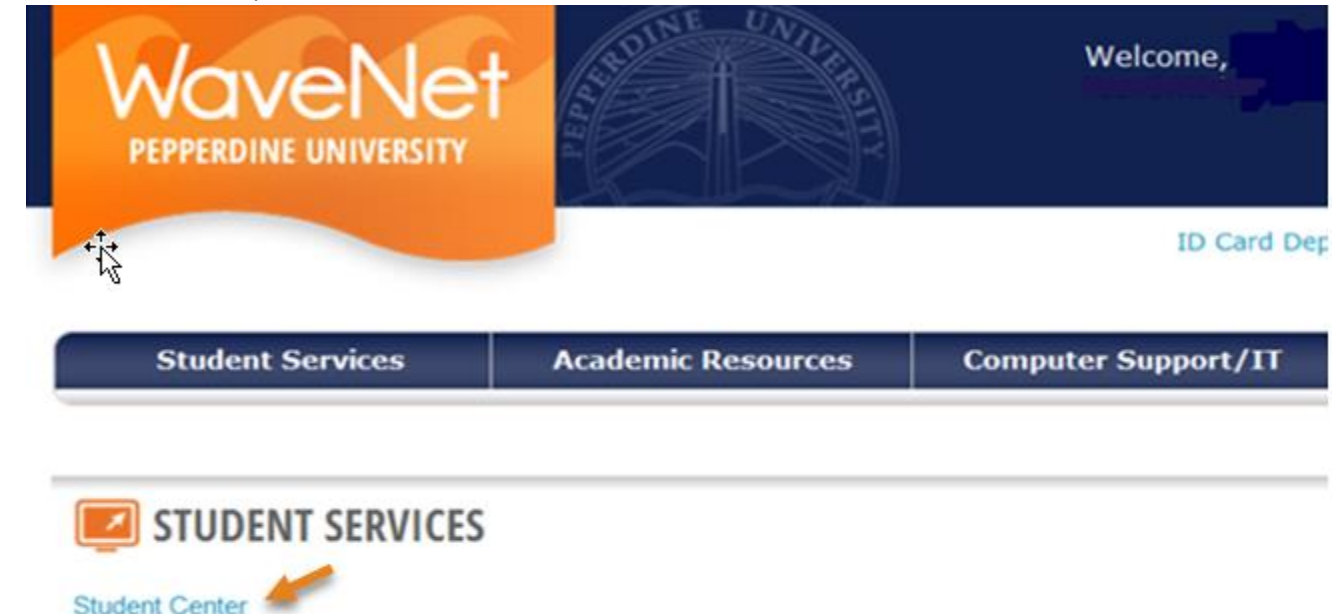

## *Step 1: Check your to do list*

• Items will appear under your "To Do List" on "Student Center" if additional documents are needed before your financial aid application is processed. By clicking "more," you will be provided with detailed instructions on how to complete each item.

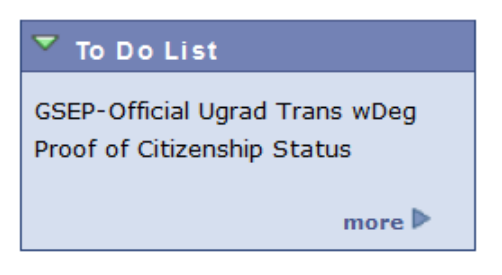

### *Step 2: View financial aid award eligibility*

The Award Summary page displays the types and amounts of financial aid that you are eligible to receive. You may return to this page at any time.

In the Finances section, click on the *View Financial Aid* link.

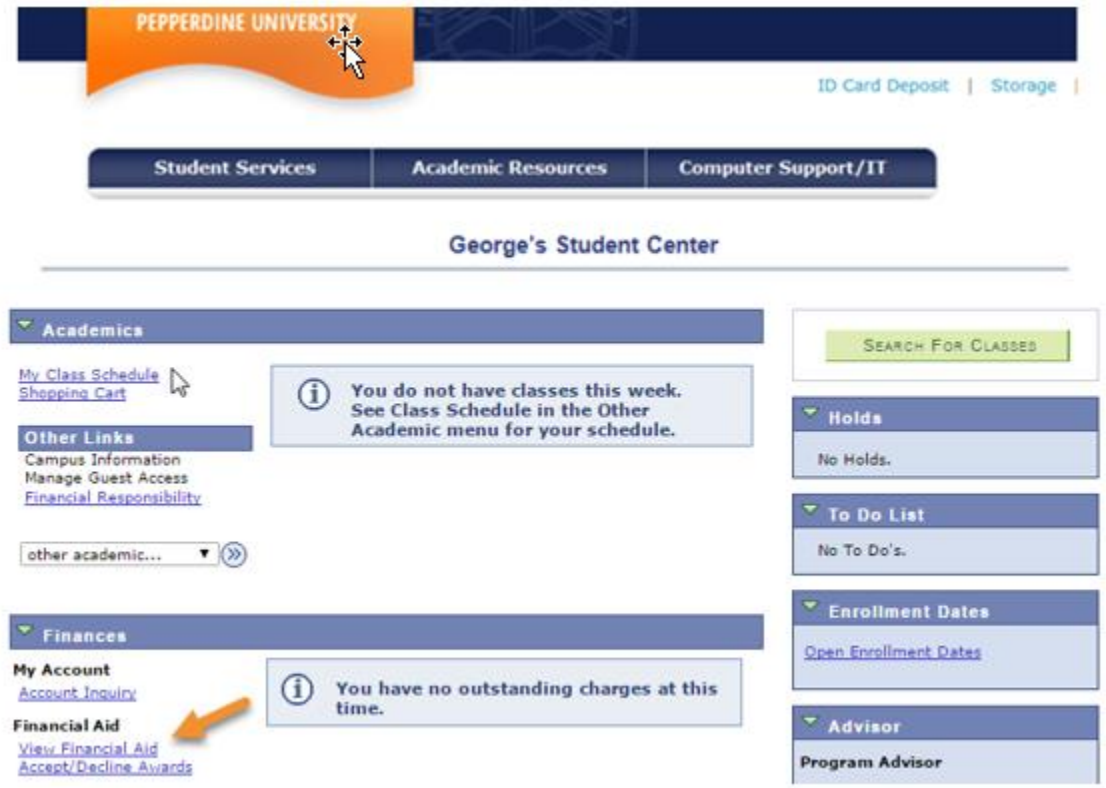

 Click the current Aid Year (for example, select 2018 for Fall 2017 to Summer 2018) to access the Award Summary page.

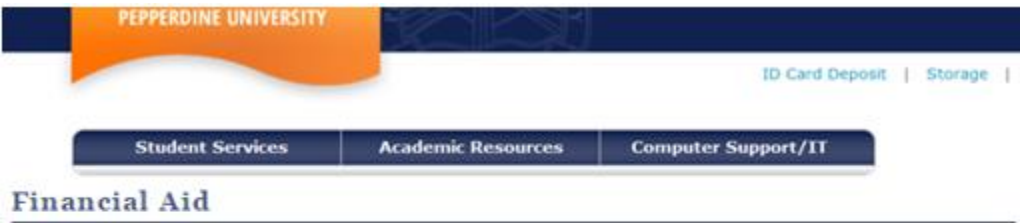

**Select Aid Year to View** 

Select the aid year you wish to view

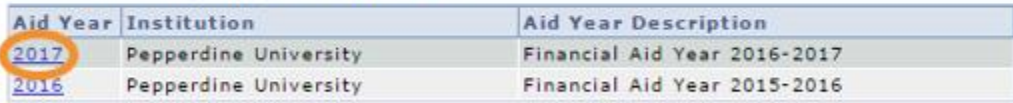

Aid years listed indicate your access to eligibility information regarding your Financial Aid Application.

You may review your financial aid award eligibility by year and/or by term.

### **Financial Aid**

#### **Award Summary**

#### Financial Aid Year 2016-2017

Select the term hyperlinks below to see more detailed information.

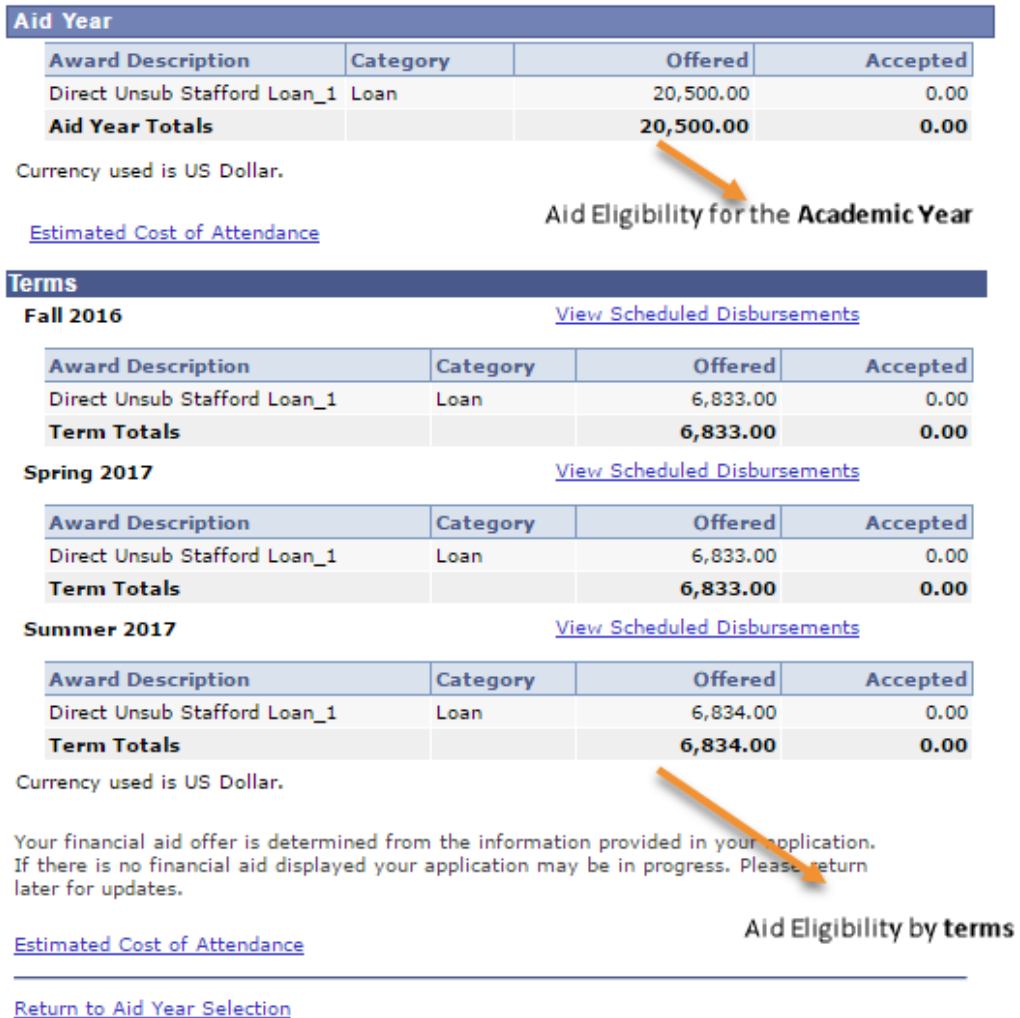

Cancel

- NOTE: Please note the TERMS for which you have been awarded aid (e.g., Fall, Spring, Summer). If you will enroll in more or less terms than are indicated, please do NOT accept your aid and contact the GSEP Financial Aid Office at **gsepfaid@pepperdine.edu** or 310-568-5775. We will revise your financial aid awards for the correct number of terms, and you can then accept your awards.
- Press "Cancel" to return to the main page to accept or decline your award.

## *Step 3: Accept (or decline) financial aid awards*

You must indicate whether you want to accept, decline or reduce each financial aid award before your aid can be processed by the Financial Aid Office.

While on the main page of your Student Center, click the *Accept/Decline Awards* button.

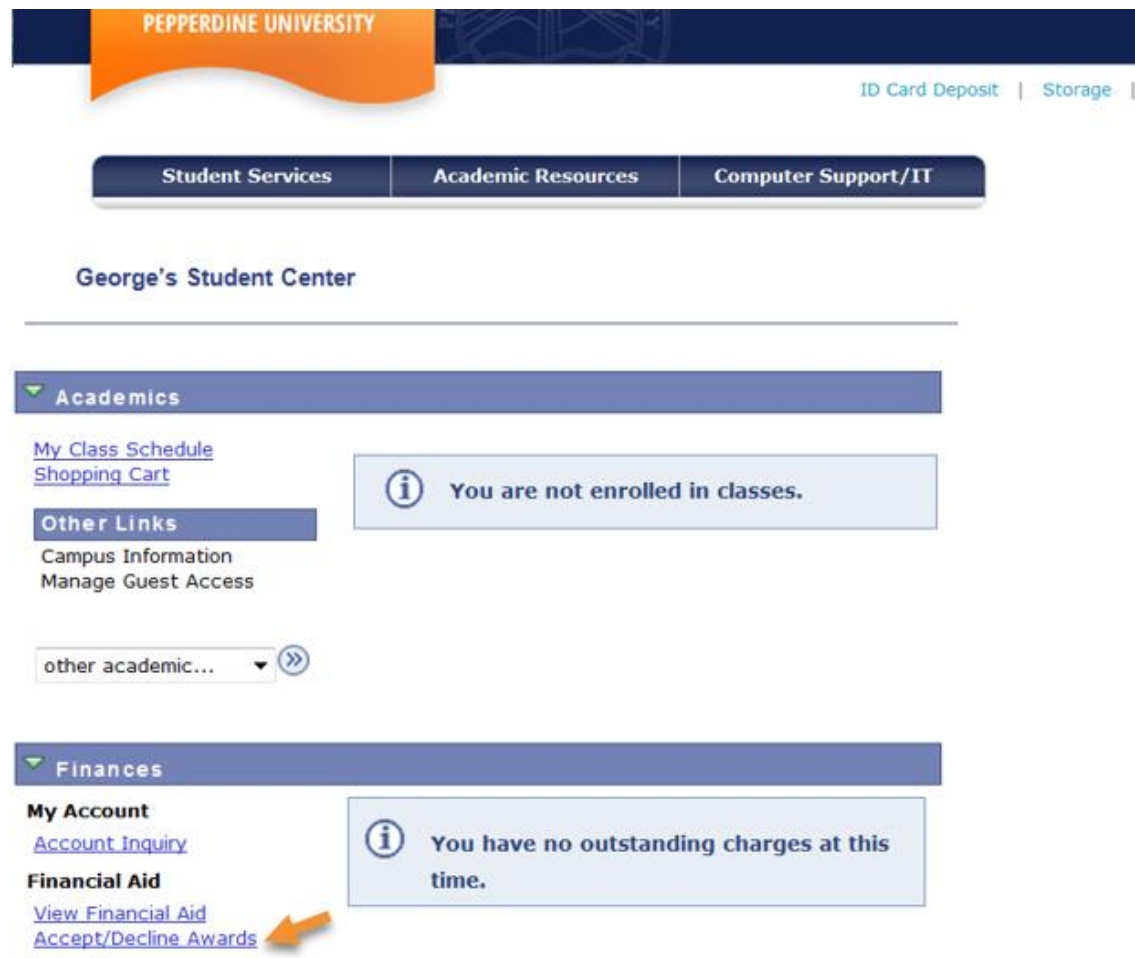

Click on the current aid year to access the Accept/Decline page.

## **Financial Aid**

#### **Select Aid Year to View**

#### Select the aid year you wish to view

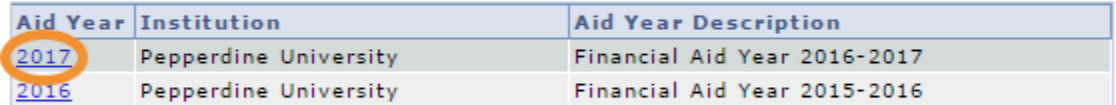

Aid years listed indicate your access to eligibility information regarding your Financial Aid Application.

 Click the *accept all* or *decline all* box and select update. **Please note that this option does not allow you to reduce the amount of loan funding.** If you would like to accept your loan, and reduce the amount you wish to borrow, proceed to the next step.

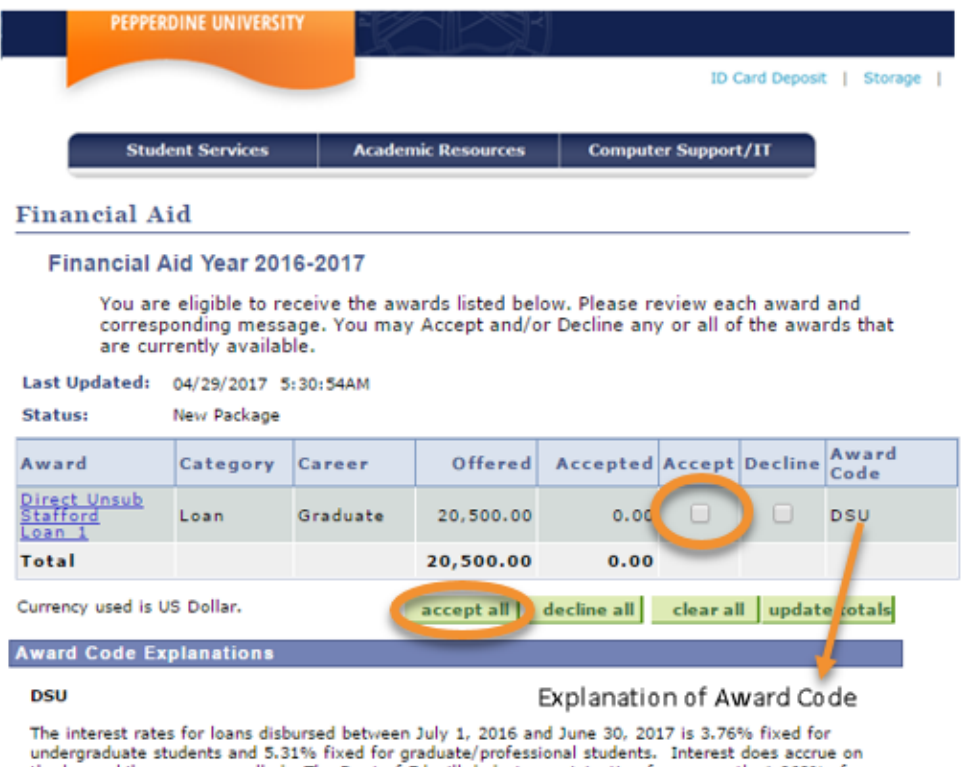

the loan while you are enrolled. The Dept of Ed will deduct an origination fee, currently 1.068%, from<br>the loan disbursements. You must be enrolled at least half-time status to receive your disbursements.<br>Repayment begins

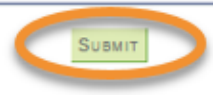

• In order to reduce the amount of loan funding you wish to borrow, click the box under the *Accept* column beside the loan you wish to accept. Once you have done so, enter the new amount in the box in the *Accepted* column beside the loan(s).

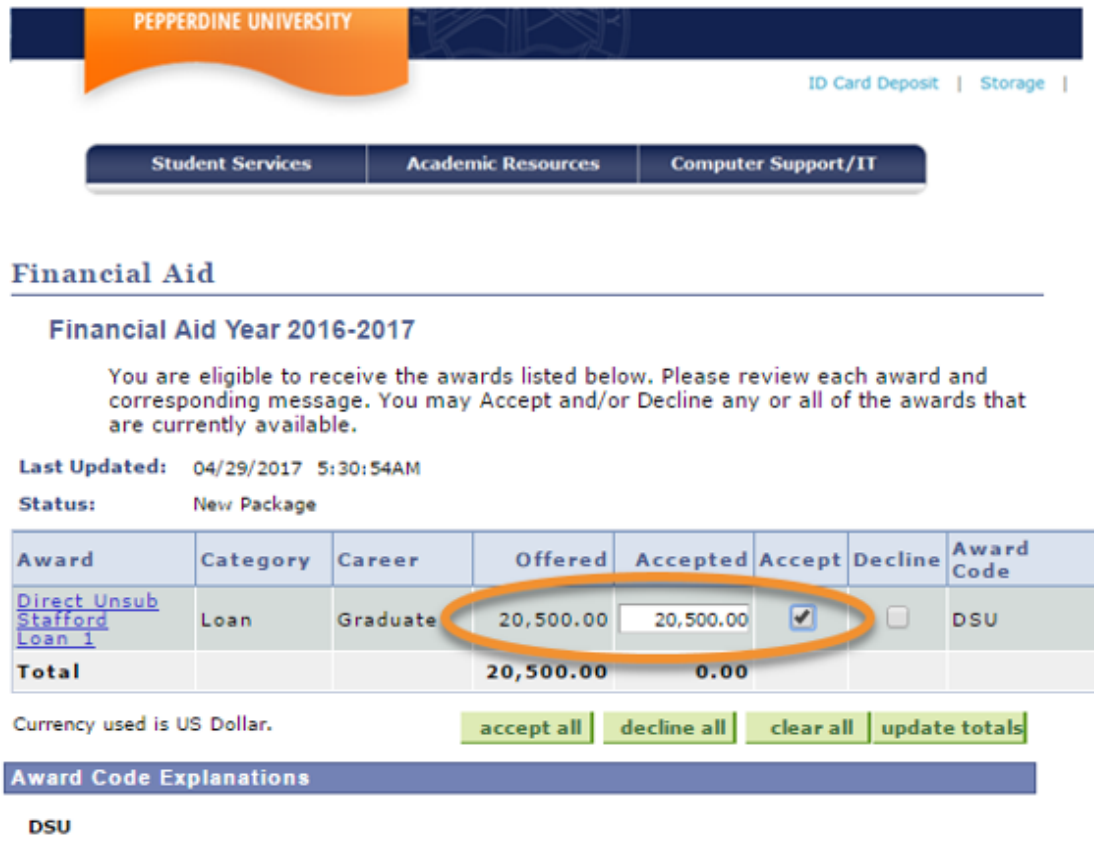

The interest rates for loans disbursed between July 1, 2016 and June 30, 2017 is 3.76% fixed for undergraduate students and 5.31% fixed for graduate/professional students. Interest does accrue on the loan while you are enrolled. The Dept of Ed will deduct an origination fee, currently 1.068%, from the loan disbursements. You must be enrolled at least half-time status to receive your disbursements. Repayment begins six months after you are no longer enrolled at least half-time status.

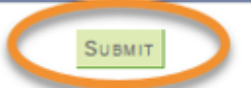

#### **AFTER ACCEPTING OR DECLINING ALL FINANCIAL AID AWARDS, YOU MUST CLICK THE** *SUBMIT* **BUTTON AT THE BOTTOM OF THE PAGE BEFORE CONTINUING.**

## *Step 4: Disclosure Statement Agreement:*

- After you click *Submit*, a disclosure statement with important financial aid information will display.
- Click *Yes* to indicate that you have read and understood the disclosure statement (if you click *No* your information will not be processed).
- After you have clicked "Yes", you will receive confirmation of your submission.

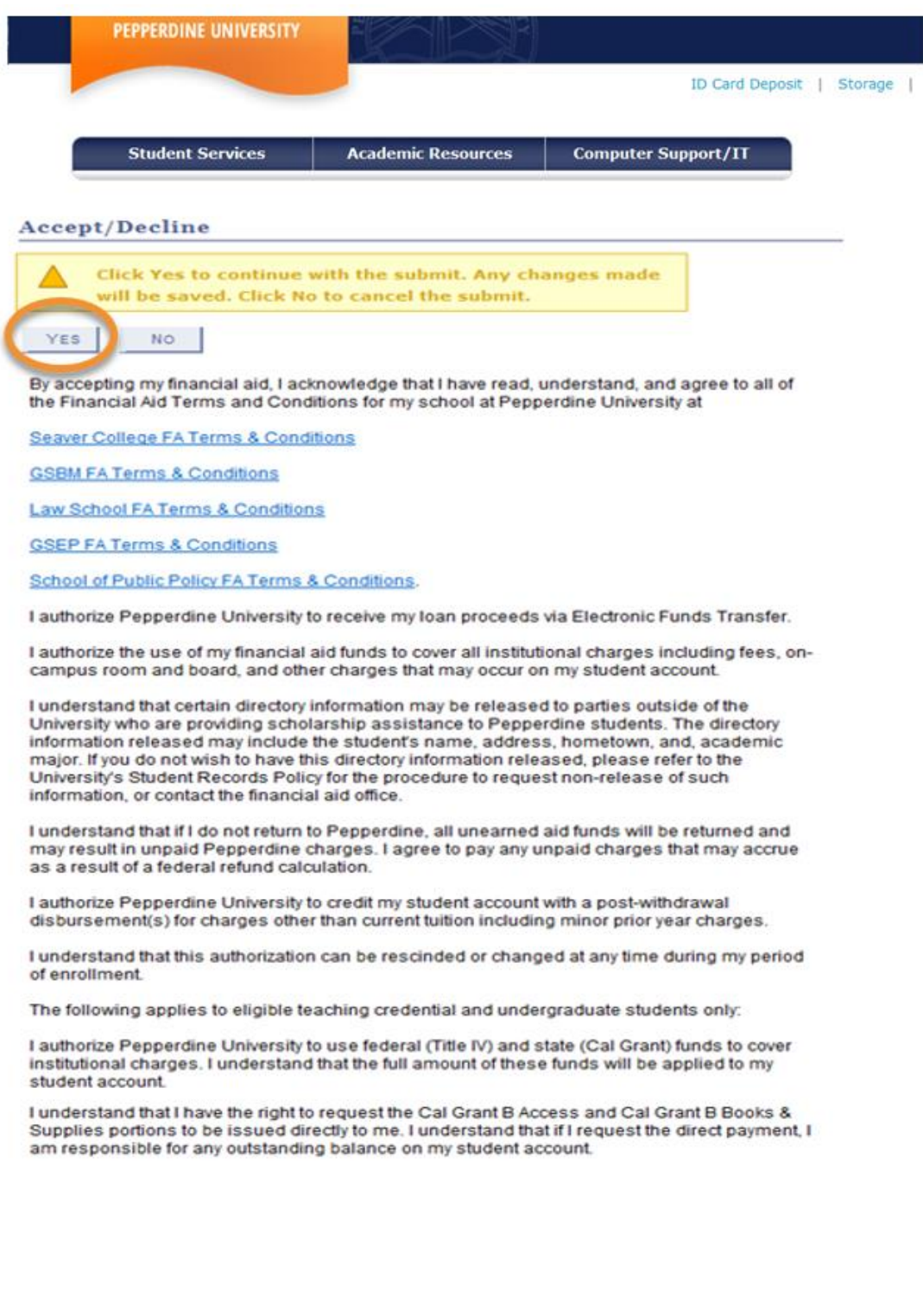

### *Step 5: Direct Loan Master Promissory Note (MPN – loan application)*

• If you accepted the unsubsidized loan, you are required to complete a Direct Loan Master Promissory Note (loan application) online at [https://studentloans.gov.](https://studentloans.gov/) Please keep in mind that **only first time borrowers at GSEP are required to complete a Direct Loan Master Promissory Note.**

## *Step 6: Entrance Counseling*

• If you accepted student loan funding, you are also required to complete Entrance Counseling online at [https://studentloans.gov.](https://studentloans.gov/) Please keep in mind that **only first time borrowers at GSEP are required to complete Entrance Counseling**.

## **Reminders:**

- If you plan to borrow the Graduate PLUS Loan, please start the application process by visiting [https://studentloans.gov](https://studentloans.gov/) and use your FSA (Federal Student Aid) ID to access the website. Once logged in, select "Request a PLUS Loan" from the menu options so that you can complete both the credit check and PLUS Master Promissory Note (MPN). We will notify you via e-mail once this loan is added to your financial aid award.
- If your financial aid file is complete before the start of the term, your aid will be disbursed during the first week of classes each term. Any financial aid in excess of your tuition and fee charges will be refunded by the Student Accounts office after the add/drop period of each term.

**For further questions, please contact our office via email at [gsepfaid@pepperdine.edu](mailto:gsepfaid@pepperdine.edu) or phone at (310) 568-5775.**